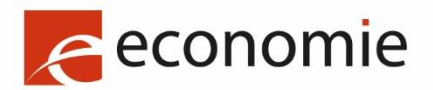

SPF Economie, P.M.E., Classes moyennes et Energie

# **MYPAGE MANUEL D'UTILISATION** OCTOBRE 2023

# **TABLE DES MATIÈRES**

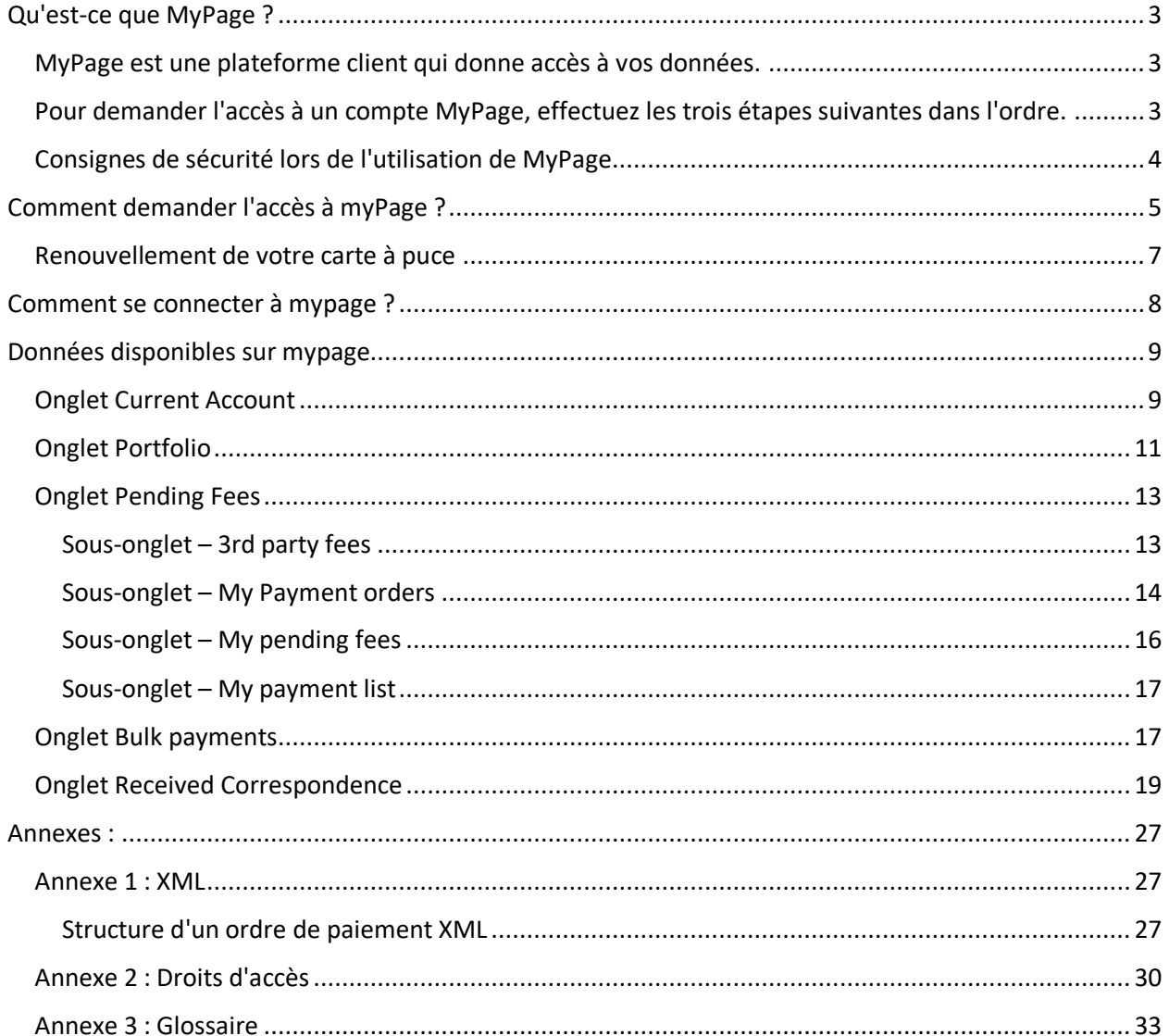

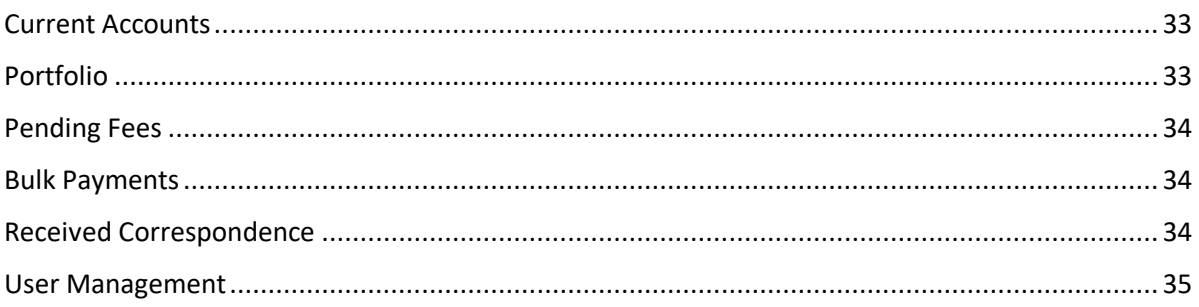

# <span id="page-2-0"></span>Qu'est-ce que MyPage ?

#### <span id="page-2-1"></span>MyPage est une plateforme client qui donne accès à vos données.

Comme MyMinfin ou MyPension, MyPage est une plateforme sécurisée pour accéder à vos données sur les brevets d'invention, les brevets européens validés en Belgique, les certificats de protection supplémentaires et les paiements associés.

Il existe deux types d'accès à MyPage :

« Accès payeur » : cet accès n'est possible que pour les titulaires d'un compte courant auprès du DIE. Ici, vous pouvez récupérer les données relatives à votre compte courant, les relevés de compte et la liste des paiements effectués. De cette façon, vous pouvez également saisir des ordres de paiement électronique individuels ou télécharger ces ordres de paiement au format XML.

« Accès Portfolio » : accès pour les conseils en brevets et les groupes professionnels d'agents. Ici, vous pouvez consulter les données relatives à votre portefeuille de brevets, ainsi que les documents des dossiers de brevets que vous gérez.

Veuillez noter : MyPage n'est PAS une plateforme de soumission en ligne : la soumission en ligne n'est possible que via l'accès au système eOLF. Cet accès peut être demandé par email à : [piie.bpp](mailto:piie.bpp-helpdesk@economie.fgov.be)[helpdesk@economie.fgov.be.](mailto:piie.bpp-helpdesk@economie.fgov.be)

MyPage n'autorise pas non plus les paiements par carte de crédit : vous devez créer un compte courant pour saisir votre ordre de paiement via MyPage.

# <span id="page-2-2"></span>Pour demander l'accès à un compte MyPage, effectuez les trois étapes suivantes dans l'ordre.

• 1. Obtenez une carte à puce EPO

Tout d'abord, vous devez disposer d'une carte à puce délivrée par l'Office européen des brevets et du code PIN associé. Les cartes à puce ne sont pas seulement utilisées pour les soumissions en ligne (eOLF), mais aussi pour sécuriser l'accès à votre compte MyPage. Une carte à puce peut être demandée via le lien<https://bpp.economie.fgov.be/bpp-portal/web/guest/efiling>

Après avoir reçu votre carte à puce (et votre code PIN), vous devez remplir deux formulaires : un formulaire en ligne et un formulaire papier. Les deux formulaires sont nécessaires pour des raisons de sécurité.

MyPage - Manuel d'utilisation Page3

• 2. Remplissez le formulaire en ligne : Connectez-vous à l'adresse suivante : <https://bpp.economie.fgov.be/bpp-portal/nl/web/guest/mypage>

Insérez votre carte à puce et cliquez sur le lien "enregistrer votre carte à puce". Ce lien ne fonctionnera pas si vous n'avez pas connecté de carte à puce valide. Afin de vous donner accès à MyPage, il est essentiel que tous les champs du formulaire soient complétés.

• 3. Remplissez un formulaire papier que vous demandez via l'adresse e-mai[l piie.bpp](mailto:piie.bpp-helpdesk@economie.fgov.be)[helpdesk@economie.fgov.be.](mailto:piie.bpp-helpdesk@economie.fgov.be)

• Veuillez noter que l'« accès payeur » à MyPage n'est disponible que pour les conseils en brevets, les agences de paiement et les personnes physiques qui ont un compte courant auprès de l'Office belge de la propriété intellectuelle. Pour plus d'informations sur les comptes courants et les paiements effectués à l'aide de cette méthode, veuillez contacter le service Finance à l'adresse suivante : [piie.accountancy@economie.fgov.be](mailto:piie.accountancy@economie.fgov.be)

• Gardez également à l'esprit que lorsque vous donnez accès à MyPage à un membre de votre équipe, cela leur permet de payer des taxes en votre nom.

• Pour obtenir un accès Portfolio, vous devez savoir que l'accès n'est accordé qu'aux conseils en brevets agréés ou reconnus ou à de tels groupes. Le portfolio donne accès à tous les fichiers auxquels les délégués du groupe sont actuellement liés.

# <span id="page-3-0"></span>Consignes de sécurité lors de l'utilisation de MyPage

N'oubliez pas que vous traitez des informations sensibles. Dans ce contexte, nous donnons quelques conseils :

- il va sans dire que vous ne prêtez pas votre carte à puce personnelle à d'autres personnes et que vous gardez votre code d'accès secret ;

- lorsque vous êtes actif dans MyPage et que vous quittez votre PC, veuillez toujours verrouiller votre PC ou terminer votre session MyPage (déconnectez-vous). Il est recommandé de conserver ou de porter sur soi sa carte à puce ;

- Après avoir été inactif sur le navigateur MyPage pendant plus de 15 minutes, rechargez le navigateur (au cas où votre carte à puce resterait branchée). Si vous avez retiré la carte à puce à ce moment-là, vous devrez vous identifier à nouveau.

# <span id="page-4-0"></span>Comment demander l'accès à myPage ?

Pour accéder à MyPage et dans la mesure où les conditions énumérées ci-dessus sont remplies, vous devez :

- Envoyez un formulaire de candidature à : [piie.bpp-helpdesk@economie.fgov.be](mailto:piie.bpp-helpdesk@economie.fgov.be)
- Connectez-vous à la plateforme pour enregistrer votre carte à puce

Pour enregistrer la carte à puce, vous devez vous connecter au portail BPP :

#### [https://bpp.economie.fgov.be](https://bpp.economie.fgov.be/)

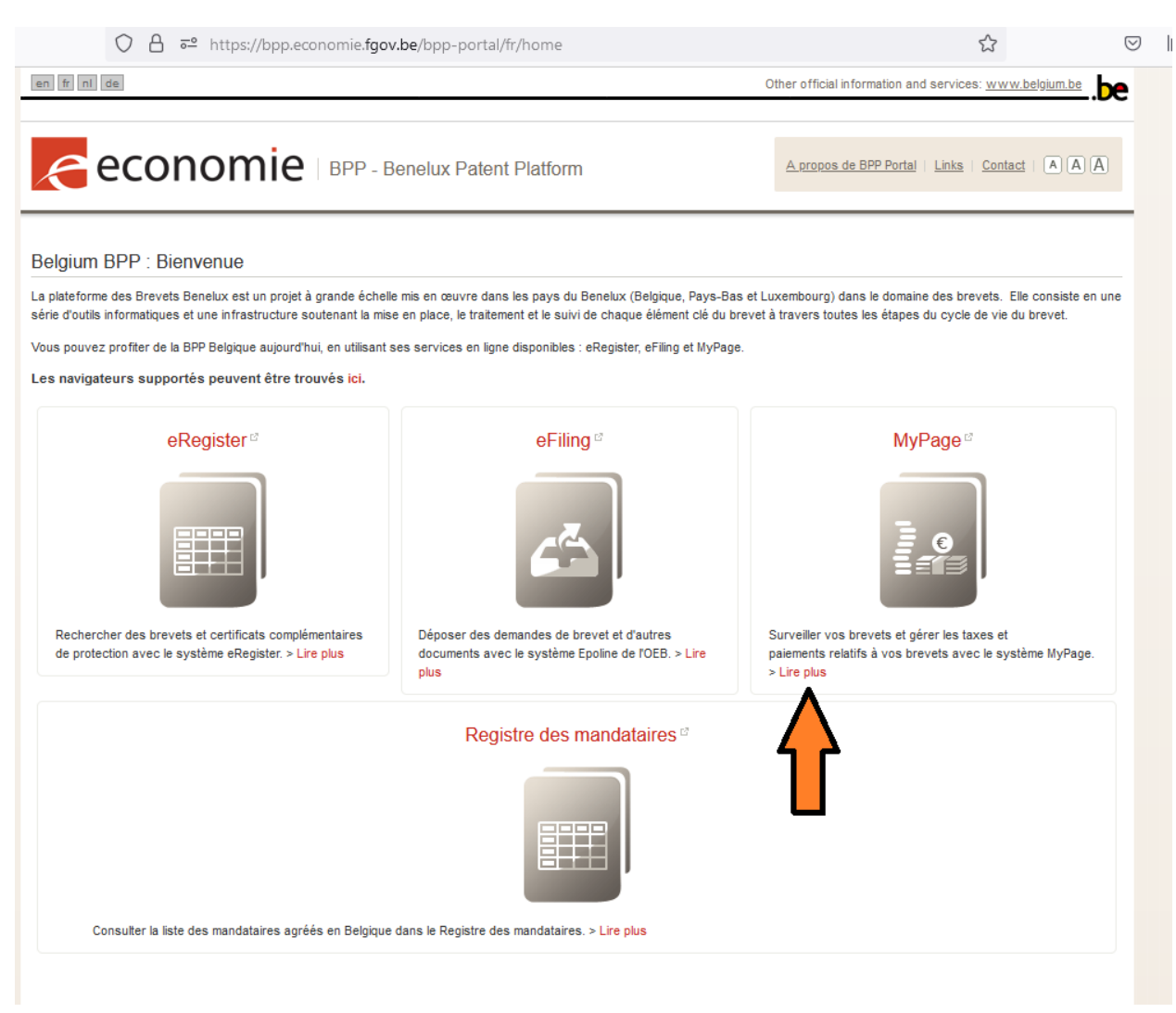

Cliquez ensuite sur « lire plus », juste en dessous de l'icône MyPage.

Vous serez redirigé vers une page d'informations avec trois liens :

- Ouvrez MyPage
- Enregistrez votre Smartcard
- Renouveler / remplacer votre carte à puce

Avant de faire quoi que ce soit, assurez-vous que votre lecteur de carte à puce est correctement connecté à votre ordinateur et que la carte à puce est correctement insérée dans le lecteur.

Cliquez ensuite sur « Enregistrez votre carte à puce ».

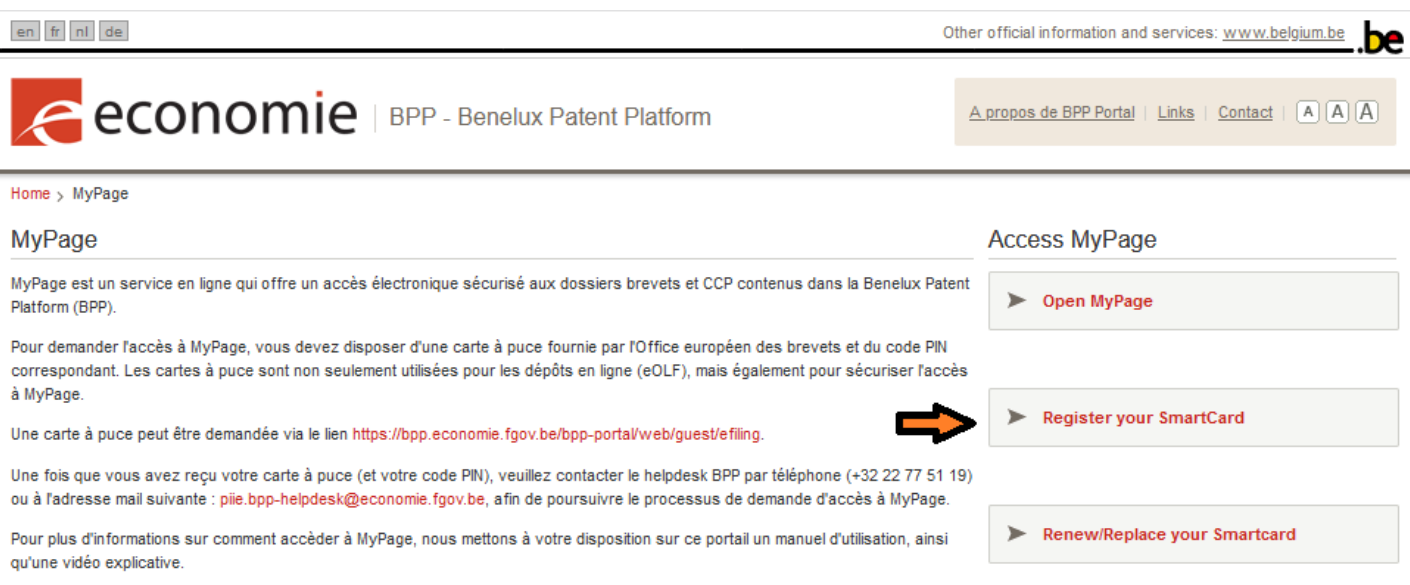

Vous verrez un formulaire avec les champs de saisie suivants :

- Nom (rempli automatiquement et non éditable)
- E-mail (obligatoire)
- Adresse
- Code postal
- Ville
- Pays
- Téléphone
- Smartcard ID (rempli automatiquement et non éditable)
- Et si la personne de contact est une personne autre que la personne demandant l'accès :
	- o Nom du contact
	- o Courriel de contact
- Commentaires

Bien que seul le champ « E-mail » soit obligatoire, il est fortement recommandé de remplir complètement le formulaire, car cela facilitera le travail des administrateurs du système.

Une fois ces deux actions (envoi du formulaire de candidature via l'e-mail de l'helpdesk et enregistrement de votre carte à puce) terminées, l'Helpdesk de l'OPRI étudiera votre candidature et activera votre accès.

Vous recevrez un email de confirmation dès que votre accès sera activé.

#### <span id="page-6-0"></span>Renouvellement de votre carte à puce

Si vous avez déjà un accès à MyPage, mais que l'EOB a renouvelé votre carte à puce, elle doit être réenregistrée afin de conserver votre accès à MyPage.

Sur la page MyPage du portail BPP, vous devrez cliquer sur le lien "Renouveler / Remplacer la carte à puce" et suivre les instructions à l'écran pour que le système enregistre la modification de votre certificat.

A propos de BPP Portal | Links | Contact | A A A

# economie | BPP - Benelux Patent Platform

Home > MyPage

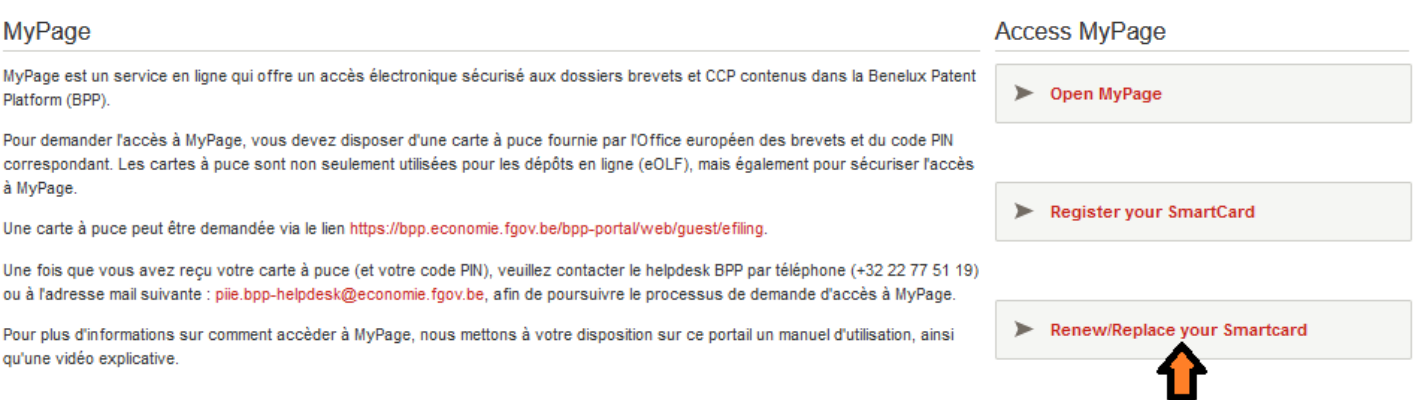

Vous n'avez rien d'autre à faire : votre accès à MyPage est réactivé automatiquement une fois votre carte à puce renouvelée.

# <span id="page-7-0"></span>Comment se connecter à mypage ?

Accédez à [https://bpp.economie.fgov.be](https://bpp.economie.fgov.be/)

Assurez-vous que votre carte à puce est dans le lecteur et connectée à votre ordinateur

Cliquez sur le lien MyPage : une fenêtre apparaîtra vous demandant de saisir le mot de passe de votre carte à puce.

Dans certains cas, un utilisateur peut accéder à différents profils dans MyPage.

Par conséquent, la première étape lorsque vous vous connectez est de sélectionner un profil, même si un seul profil est disponible.

# <span id="page-8-0"></span>Données disponibles sur mypage

Il y a six onglets au-dessus de chaque fenêtre MyPage : selon le profil (payeur ou portfolio), certains onglets sont disponibles et d'autres non.

Veuillez noter que les taxes annuelles de maintien en vigueur des brevets européens à effet unitaire ne sont pas visibles dans MyPage. En effet, ces taxes ne sont pas payables à l'Office belge de la propriété intellectuelle, mais à l'Office européen des brevets.

Dans la vue "payeur", l'onglet Portfolio est désactivé.

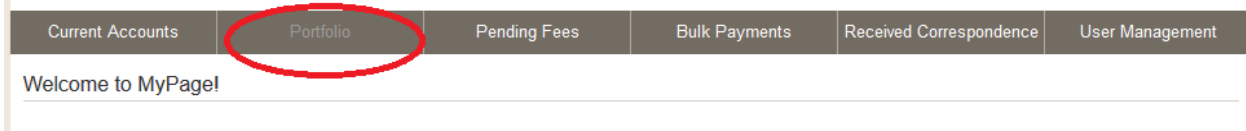

#### <span id="page-8-1"></span>Onglet Current Account

à.

Cet onglet n'est disponible que pour les personnes ayant un accès payeur.

Cet onglet vous permet de :

- demander le solde de votre compte courant ;
- consulter les opérations de débit et de crédit sur ce compte.

Les données de chaque inscription contiennent les informations suivantes :

- Nom d'utilisateur
- Type de mouvement
- Statut
- Date de reception
- Date comptable
- Type de frais / ID de remboursement / ID de transfert
- Référence du titulaire du brevet
- Numéro de brevet
- Débité / crédité
- Nouvelle balance

Via le formulaire en haut de la liste, un filtre peut être saisi selon le type, la date, la taxe, le numéro de demande ou de publication. Si vous appuyez sur le bouton « Filtrer », le système filtre les transactions. Si vous appuyez sur le bouton « Clear », le système revient à l'affichage de base, sans filtre.

Il est également possible de rechercher un paiement en utilisant la référence que vous avez donnée à votre ordre de paiement (Référence de l'application)

Un exemple d'affichage de l'onglet « Current Accounts » :

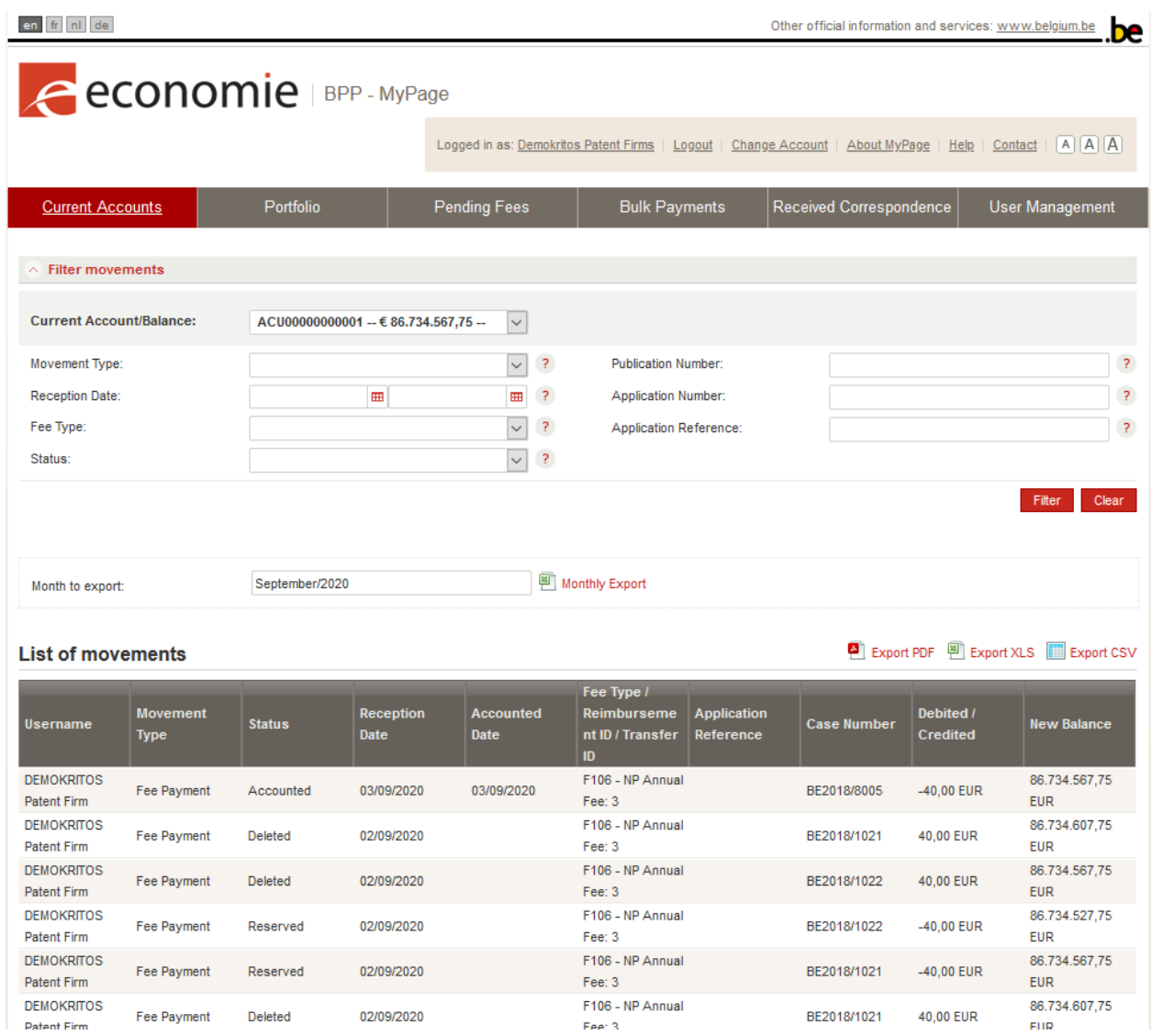

Si vous cliquez sur le lien « liste d'exportation », vous pouvez exporter la liste des paiements dans les formats .csv, .xls et .pdf. Il est recommandé d'utiliser le logiciel gratuit LibreOffice pour obtenir des exportations parfaites.

En cliquant sur « Export mensuel », Vous pouvez également l'exporter par mois.

#### <span id="page-10-0"></span>Onglet Portfolio

Cet onglet n'est disponible que pour les personnes ayant accès à Portfolio.

Cet onglet vous permet de consulter les titres de propriété intellectuelle (brevets belges, brevets européens, certificats de protection supplémentaires) associés à votre profil, dont la visibilité dans MyPage a été validée par la DIE.

Si vous avez obtenu les droits d'un utilisateur principal, vous pourrez également exporter une liste des brevets qui vous sont attribués. Des explications supplémentaires de l'onglet User Management sont fournies à la page 21.

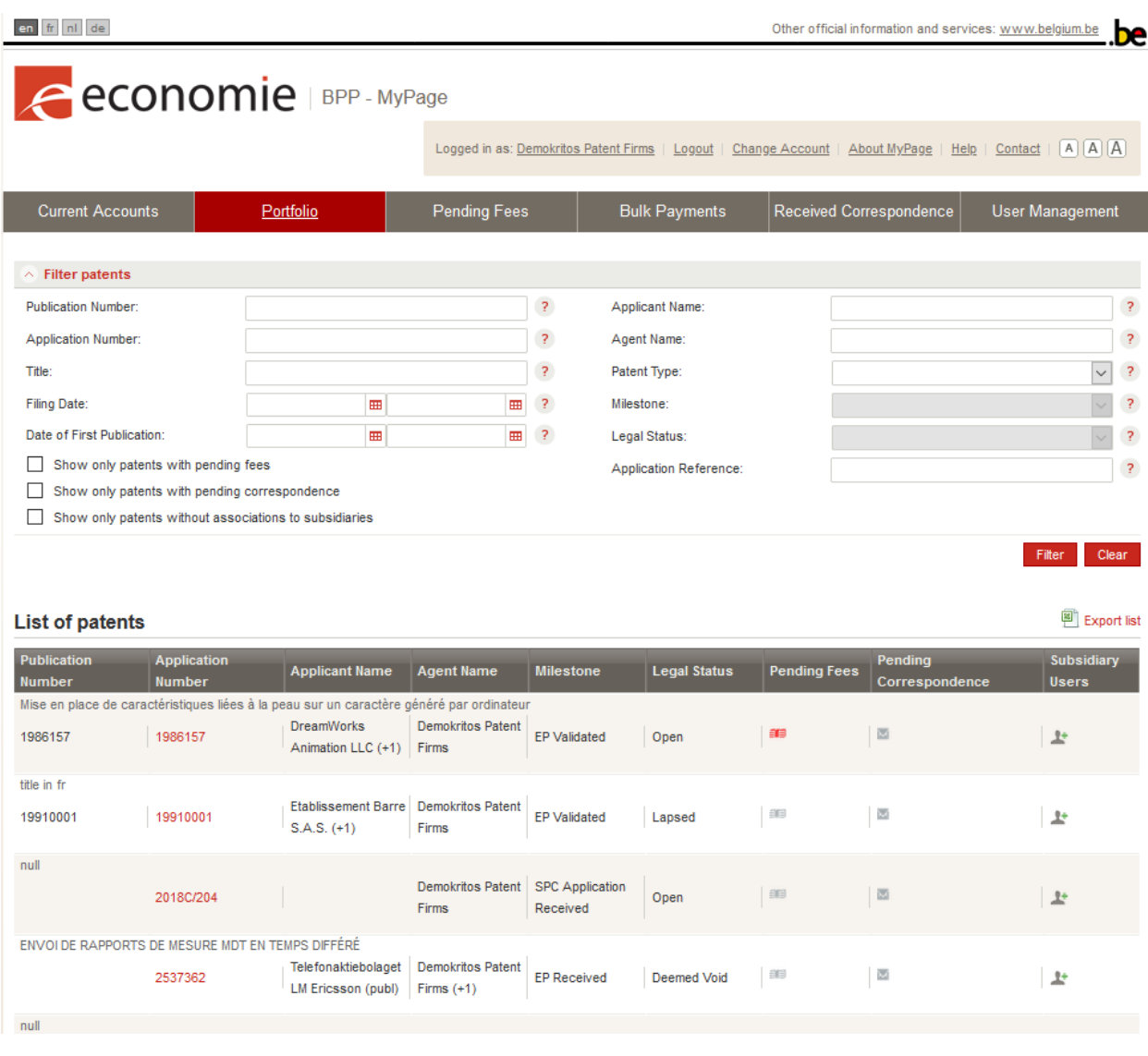

Le portefeuille peut être filtré par type, date de soumission, numéro de publication, date de publication ou selon une référence représentative (référence du demandeur). Si vous appuyez sur le bouton "Filtre", le système trie les titres de propriété intellectuelle du portfolio selon les critères sélectionnés. Si vous appuyez sur le bouton « Clear », le système revient à l'affichage de base sans filtre.

La liste des brevets contient les informations suivantes :

- Numéro de publication
- Numéro de demande
- Titre
- Nom du demandeur
- Nom de l'agent
- Type de brevet
- Statut juridique
- Taxe en attente
- Correspondance en attente
- Liste des subsidiary users qui ont accès à ce dossier

En cliquant sur un numéro de brevet dans la liste, les données bibliographiques et un certain nombre de documents du fichier électronique relatifs à ce titre deviennent visibles.

Quand vous cliquez sur un numéro de brevet dans la liste, vous pouvez voir les données bibliographiques et un certain nombre de documents du dossier électronique relatifs à ce titre, notamment :

Pour les brevets belges : les documents relatifs aux demandes ouvertes et en cours de traitement à partir de la date du 08/05/2019 seront progressivement accessibles lors du traitement de la demande<sup>1</sup>. Les documents concernant les demandes qui ont déjà fait l'objet d'une publication ou d'une délivrance entre les dates du 22/09/2014<sup>2</sup> et du 08/05/2019 ne seront pas accessibles via My Page mais peuvent être consultés dans le Registre public (eRegister).

Pour les CCP : les documents relatifs aux (demandes de) certificats complémentaires de protection déposées à partir du 22/09/2014 sont disponibles via MyPage. Les documents relatifs aux demandes de CCP déposées avant le 22/09/2014 et qui sont encore pendantes sont progressivement rendus accessibles via MyPage à l'occasion du traitement du dossier. Enfin les documents relatifs à des demandes de CCP déposées avant le 22/09/2014 et qui ne sont plus pendantes ne sont pas accessibles via MyPage mais peuvent être consultés dans le Registre public (eRegister).

Pour les EPV : les documents relatifs aux brevets européens délivrés et désignant la Belgique qui étaient en vigueur au 22/09/2014 ; ainsi que les documents relatifs à une traduction de revendications de demandes de brevet européen publiées qui désignent la Belgique et dont l'enregistrement et la publication ont été demandé et accepté à partir du 22/09/2014.

 $1$  Pour les demandes qui font l'objet d'un rejet ou d'un retrait de la demande, l'accessibilité des documents se fera, soit au cours du traitement de la demande, soit lors du rejet ou du retrait.

<sup>2</sup> Date du lancement en Belgique de la Benelux Patent Platform

Pour les EPA et PCT : Les documents concernant les demandes de brevet européen et les demandes internationales de brevet (PCT) déposées auprès de l'Office belge de la Propriété Intellectuelle jusqu'au 31/03/2018 ne sont pas accessibles via MyPage.

Enfin seront également accessibles via Mypage l'ensemble des documents liés à un RFC, et en cas de restauration, la notification de la décision acceptant ou refusant la restauration.

#### <span id="page-12-0"></span>Onglet Pending Fees

Quatre sous-onglets sont disponibles sur cette page, selon le type d'accès de l'utilisateur :

- Sous-onglet 3rd party fees : accès payeur
- Sous-onglet My Payment Orders : accès payeur
- Sous-onglet My Pending Fees : accès portfolio
- Sous-onglet My Payment List : accès payeur

# <span id="page-12-1"></span>Sous-onglet – 3rd party fees

Ici, vous pouvez afficher toutes les taxes existantes dans le système et créer un ordre de paiement pour payer ces taxes avec votre compte courant, même si ces taxes sont dues dans des fichiers qui ne vous ont pas été attribués. Puisqu'un compte courant est requis pour effectuer un ordre de paiement, cet onglet n'est disponible que pour les utilisateurs qui ont un accès Payeur.

Les taxes peuvent être triés par type de taxe, numéro de publication, numéro de demande, date d'expiration ... Si vous appuyez sur le bouton "Filtrer", le système trie les taxes selon les critères sélectionnés. Si vous appuyez sur le bouton « Clear », le système revient à l'affichage de base sans filtre.

Via le lien « liste d'exportation », la liste des taxes aux formats .csv, .xls et .pdf peut être exportée. Il est recommandé d'utiliser le logiciel gratuit LibreOffice pour obtenir des exportations parfaites.

Un exemple de l'affichage du sous-onglet «3rd party fees » :

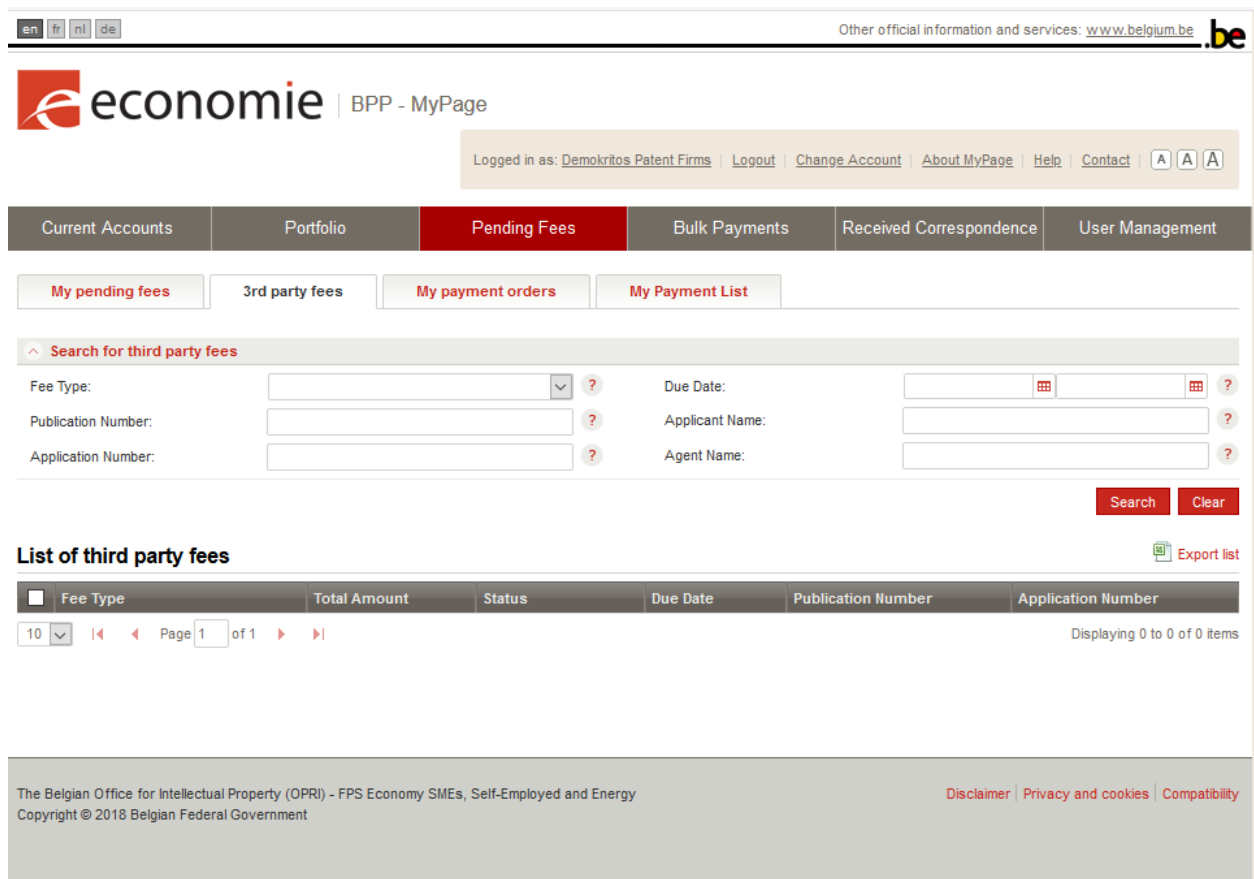

# <span id="page-13-0"></span>Sous-onglet – My Payment orders

À partir de ce sous-onglet, vous pouvez vérifier le statut des ordres de paiement créés avec les autres sous-onglets et afficher les quittances et les rapports de traitement de vos ordres de paiement.

Les ordres de paiement peuvent être triés par date de création, date de débit et statut. Si vous appuyez sur le bouton « Filtre », le système trie les taxes selon les critères sélectionnés. Si vous appuyez sur le bouton « Clear », le système revient à l'affichage de base, sans filtre.

Les informations suivantes sont disponibles pour chaque ordre de paiement :

- Date de création
- Date de débit
- Statut
- Rapports

Les rapports sont disponibles au format PDF, XML et CSV. Il est recommandé d'utiliser le logiciel gratuit LibreOffice pour obtenir des exportations parfaites.

# Un exemple de l'affichage du sous-onglet « Mes ordres de paiement » :

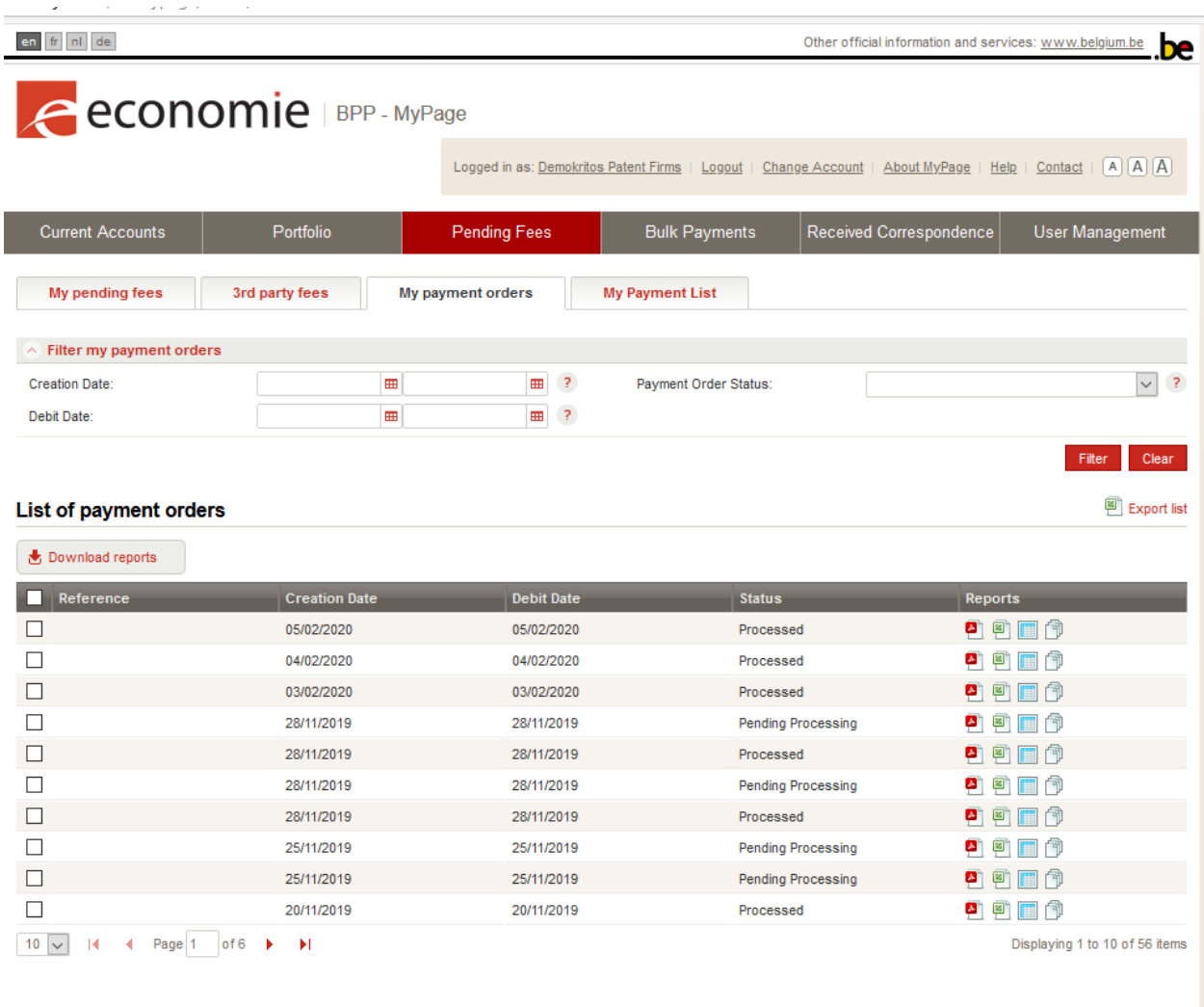

The Belgian Office for Intellectual Property (OPRI) - FPS Economy SMEs, Self-Employed and Energy<br>Copyright © 2018 Belgian Federal Government

 ${\small \textsf{Disclaimer}} \mid {\small \textsf{Privacy} and cookies} \mid {\small \textsf{Computibility}}$ 

# <span id="page-15-0"></span>Sous-onglet – My pending fees

Ici, vous pouvez demander les taxes dues dans les fichiers qui vous sont attribués dans le système. Cet onglet n'est donc accessible qu'aux utilisateurs disposant d'un accès Portfolio.

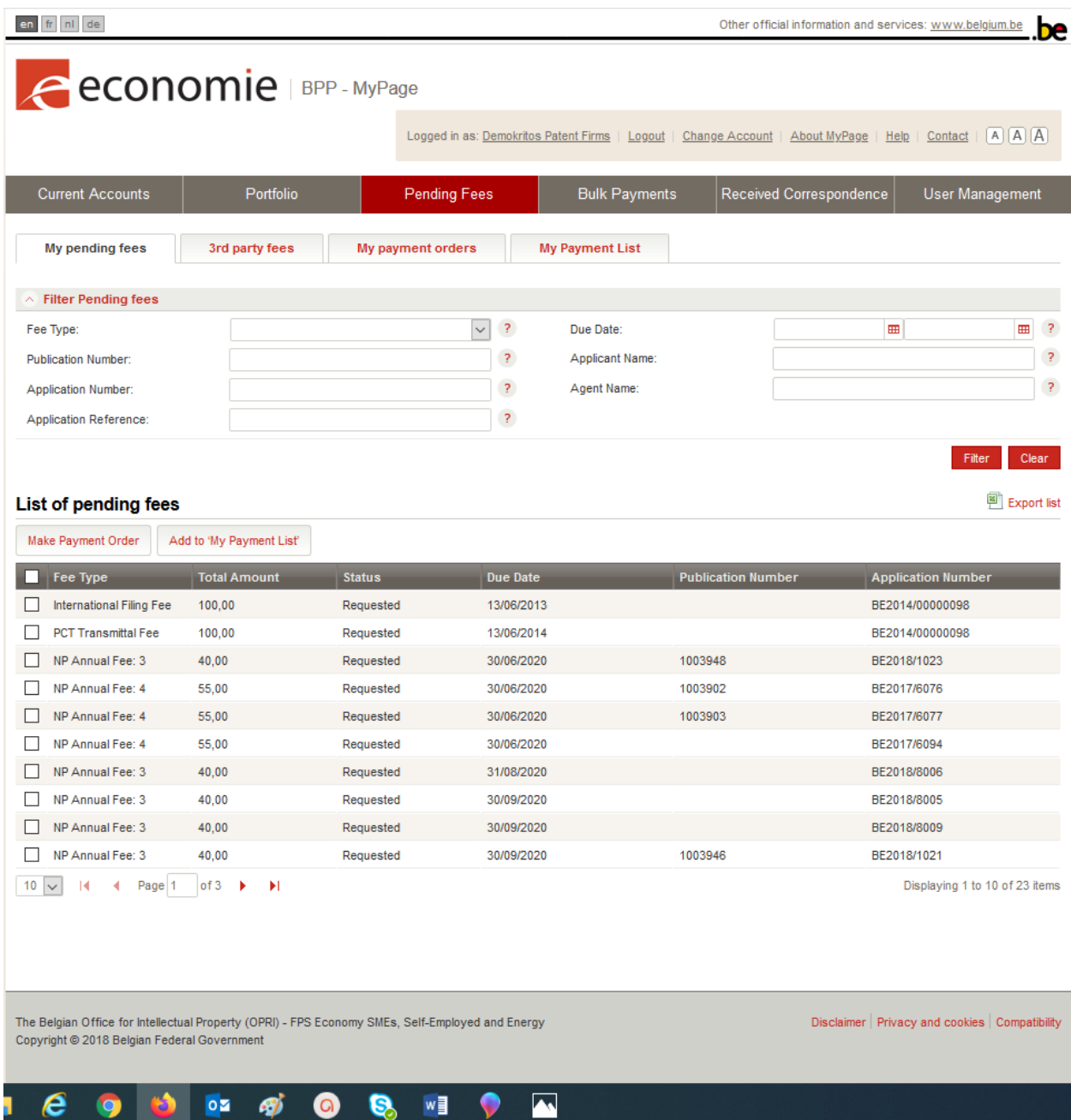

Les taxes indiquées dans le portfolio peuvent être triées par type, date de dépôt, numéro de publication, date de publication, ou selon la référence du mandataire (référence du demandeur). Si vous appuyez sur le bouton « Filtrer », le système filtre les taxes du portfolio selon les critères sélectionnés. Si vous appuyez sur le bouton « Clear », le système revient à l'affichage de base sans filtre.

MyPage - Manuel d'utilisation Page16

# <span id="page-16-0"></span>Sous-onglet – My payment list

Ici, vous pouvez trouver les taxes que vous avez sélectionnées dans l'onglet «3rd party fees ». Vous pouvez ensuite indiquer laquelle de ces taxes vous souhaitez payer en les cochant puis en cliquant sur « Effectuer un ordre de paiement ».

#### <span id="page-16-1"></span>Onglet Bulk payments

Cet onglet n'est disponible que pour les personnes ayant un accès payeur.

Cet onglet vous permet de :

- transférer un fichier .xml avec un ordre de paiement contenant jusqu'à 500 brevets
- vérifier le statut de cet ordre

Pour transférer un fichier, cliquez simplement sur « Effectuer un paiement en masse » pour importer le fichier .xml contenant l'ordre de paiement.

Le système demandera alors de confirmer le numéro de compte à utiliser (si l'utilisateur n'a qu'un seul compte courant, c'est le choix par défaut).

Après avoir confirmé que le fichier .xml a été téléchargé par le système, l'utilisateur recevra la confirmation que l'ordre de paiement a été enregistré.

Remarque : certaines erreurs dans le fichier xml peuvent entraîner le refus du téléchargement. D'autres erreurs à ce stade n'entraîneront pas de refus, mais pourront entraîner le rejet de certaines lignes de l'ordre de paiement. Voir la section de ce guide sur la structure d'un ordre de paiement XML pour plus d'informations sur ce sujet.

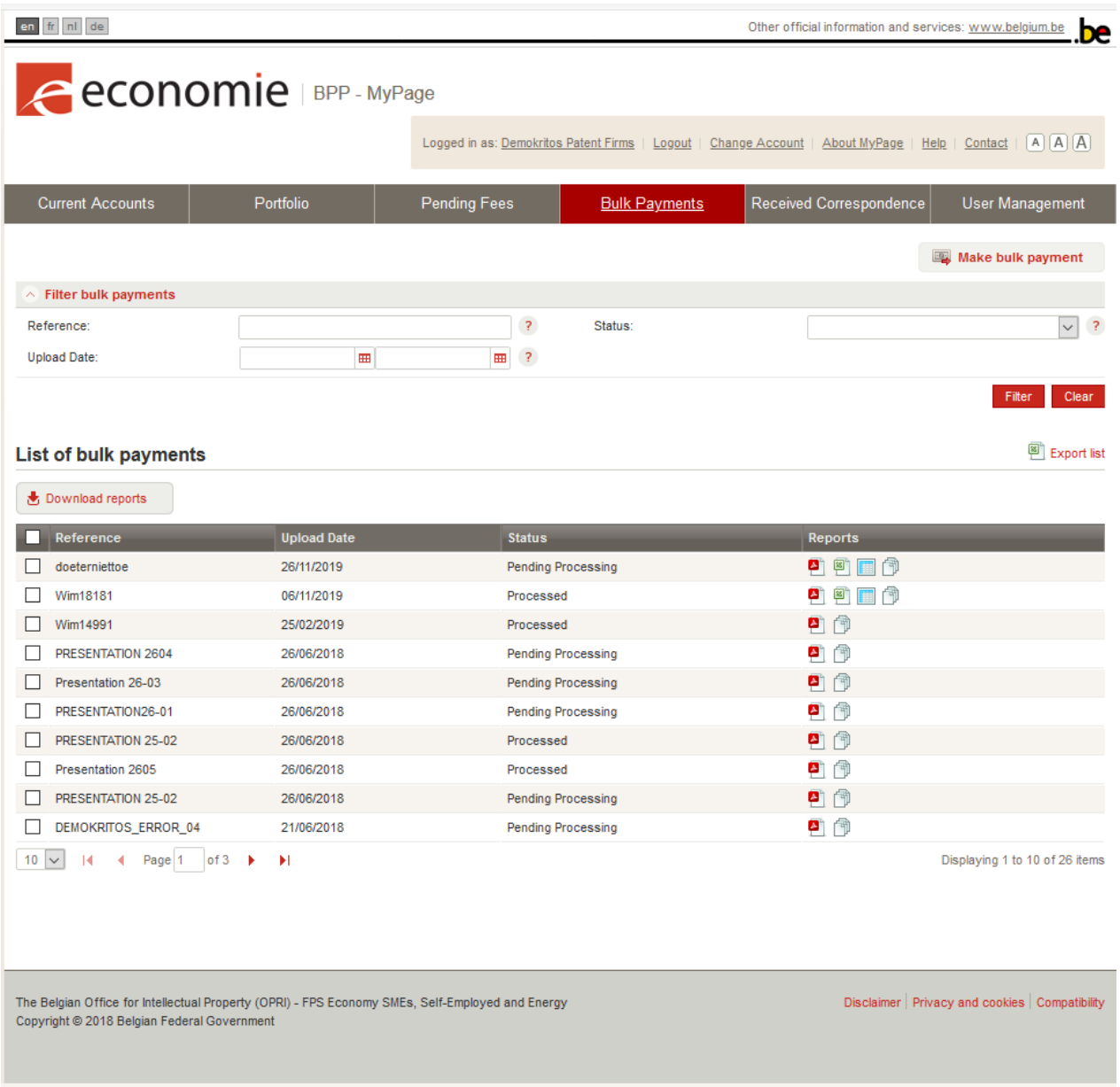

La liste des ordres de paiement ainsi exécutés apparaît sous cet onglet.

Les ordres de paiement peuvent être triés par référence, date de téléchargement et statut. Si vous appuyez sur le bouton « Filtre », le système trie les ordres de paiement selon les critères sélectionnés. Si vous appuyez sur le bouton « Clear », le système revient à l'affichage de base, sans filtre.

La liste des ordres de paiement contient les informations suivantes : référence, date de téléchargement, statut et rapports au format PDF, XLS et CSV. Il est recommandé d'utiliser le logiciel gratuit LibreOffice pour obtenir des exportations parfaites.

#### <span id="page-18-0"></span>Onglet Received Correspondence

Cet onglet contient la correspondance électronique entre l'Office et les utilisateurs. L'onglet est "actif" pour les personnes ayant accès aussi bien à portfolio, qu'à payeur. Pour le moment seules les lettres concernant les annuités, les remboursements, etc. sont visibles dans « Received Correspondence ».

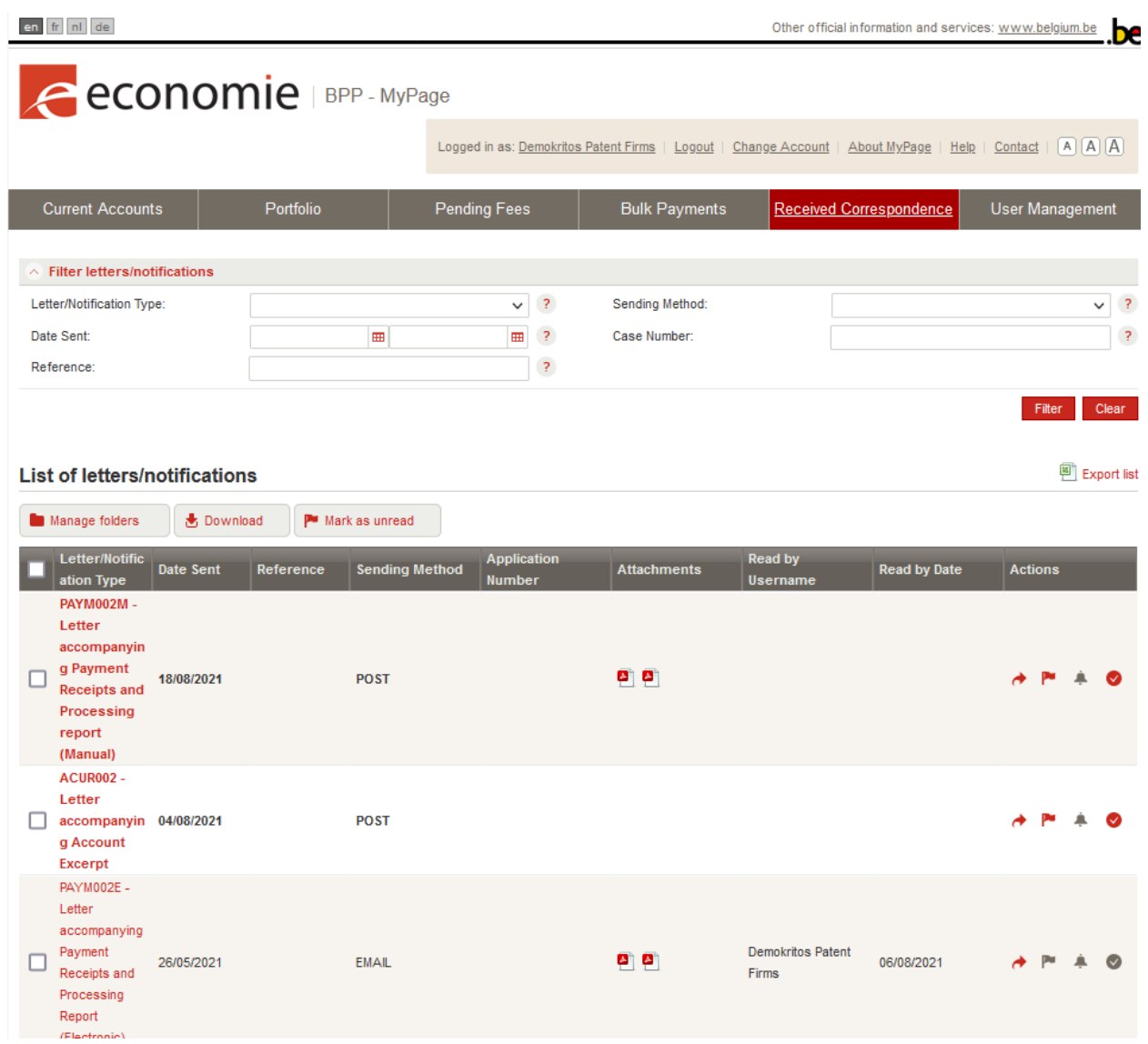

La correspondance peut être triée par date d'envoi, type d'envoi, numéro de demande et type de lettre. Si vous appuyez sur le bouton « Filtrer », le système filtre la correspondance en fonction des critères sélectionnés. Si vous appuyez sur le bouton « Clear », le système revient à l'affichage de base, sans filtre.

Les lettres apparaissent par 10 par défaut, mais il est possible de demander les autres lettres en sélectionnant le nombre de pages sous le tableau.

Les colonnes suivantes apparaissent dans le tableau :

Type de lettre / notification, date d'expédition, référence, méthode d'expédition, numéro de demande, pièces jointes, etc.

Les pièces jointes peuvent être téléchargées.

En fonction de vos besoins, il vous est possible d'indiquer la lettre comme non lue pour ce faire vous devez cocher la lettre et ensuite cliquer sur « Mark as unread ».

En plus de ce filtrage, vous pouvez également créer des dossiers pour classer votre correspondance en cliquant sur « Manage Folder » et ensuite sur « Create new folder ». Pour plus d'information sur cette fonctionnalité, veuillez- vous référer à la vidéo expliquant l'accès « Payeur ».

Une flèche rouge est également indiquée dans le tableau 'Actions'. Il s'agit d'un bouton « Quick reply » ; avec cela, vous pouvez immédiatement envoyer à l'OPRI une réponse à la lettre en question

#### Onglet User Management

Grâce à cette fonctionnalité, les agences de paiements et les mandataires peuvent gérer les droits d'accès des collègues et employés. Cela crée une vue d'ensemble pour le gestionnaire des utilisateurs au sein de sa propre structure.

Tout d'abord, vous devez créer des profils utilisateur. Ces profils sont composés de différents droits d'accès. Le nombre de profils est illimité ; vous pouvez donc créer un profil pour tout type de salarié.

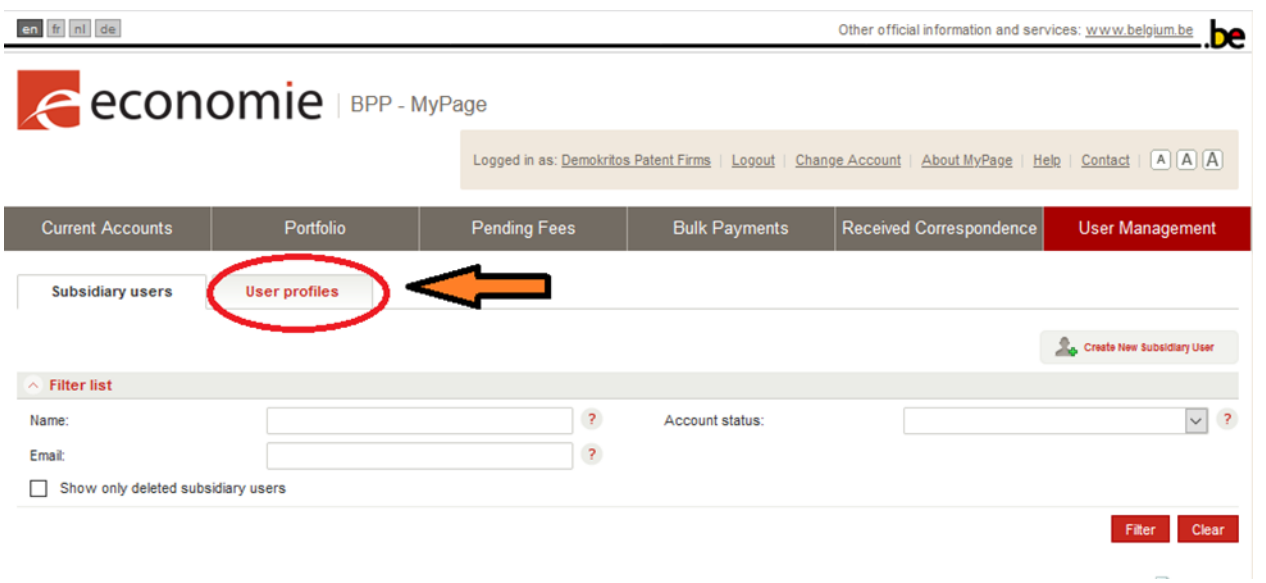

#### Cliquez sur « Create user profile ».

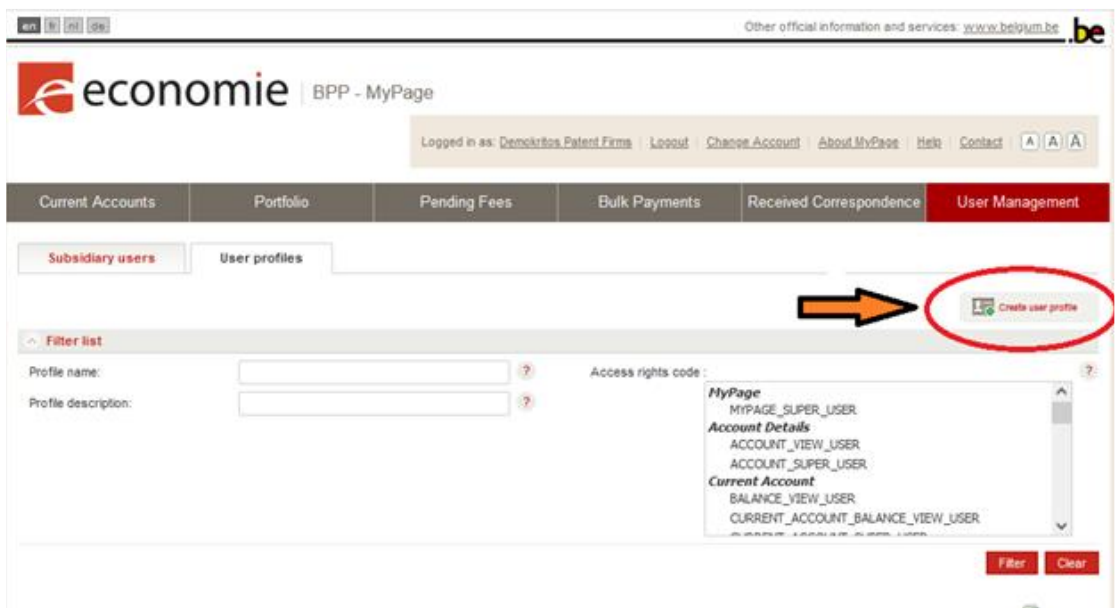

Donnez un nom au profil utilisateur dans le champ « Profile name ». En option, vous pouvez également en donner une description dans le champ « Description du profil ». N'oubliez pas non plus d'attribuer les bons « Droits d'accès ». Enfin, appuyez sur « Enregistrer » pour enregistrer les modifications. Vous pouvez maintenant sélectionner ce profil d'utilisateur pour l'affecter à un subsidiary user.

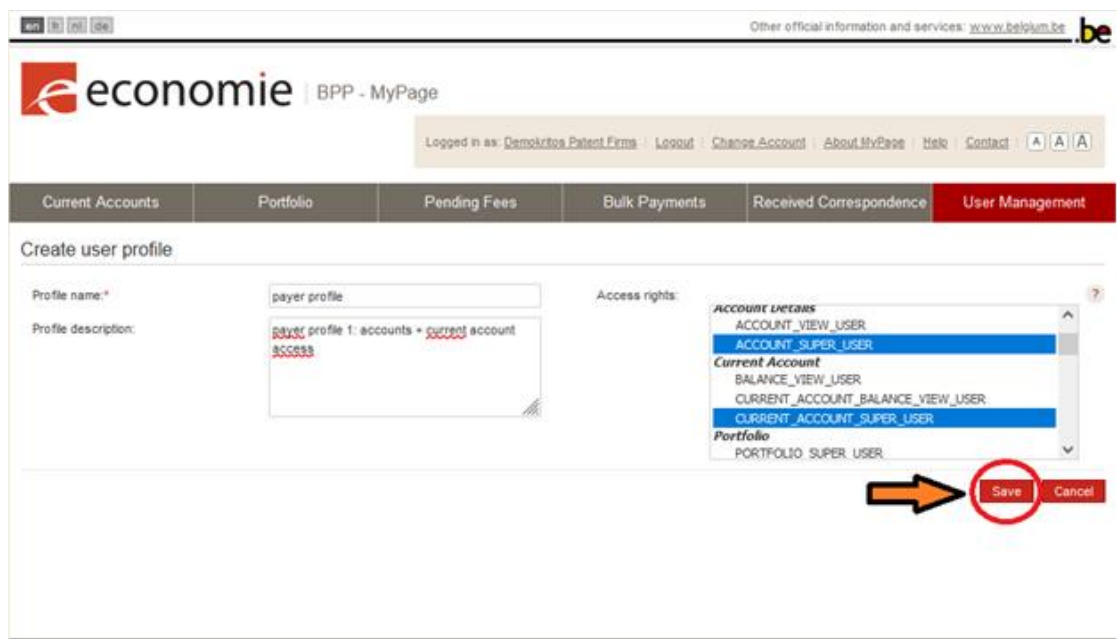

Cliquez sur l'onglet principal « User Management » pour revenir. Vous arriverez automatiquement sur le sous-onglet « Subsidiary users ».

Dans cet onglet, vous pouvez ajouter ou supprimer des utilisateurs liés à votre bureau et ajuster leurs droits d'accès. Il fournit également un aperçu de ces utilisateurs. En cliquant sur le bouton "Créer un nouvel utilisateur subsidiaire", vous pouvez créer un nouvel utilisateur et accorder les droits d'accès que vous avez choisis :

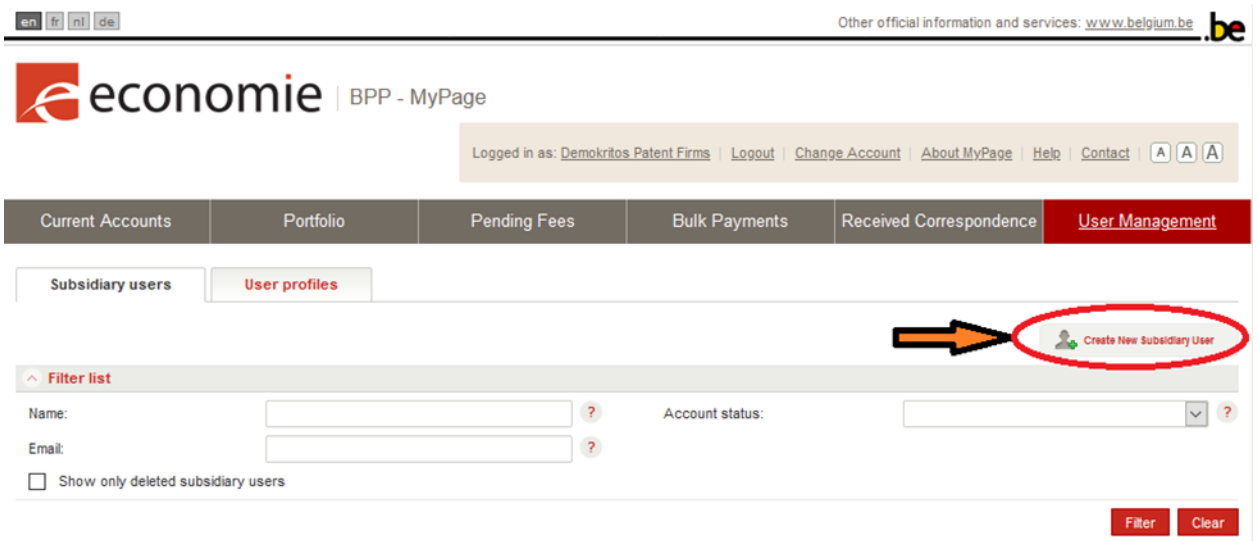

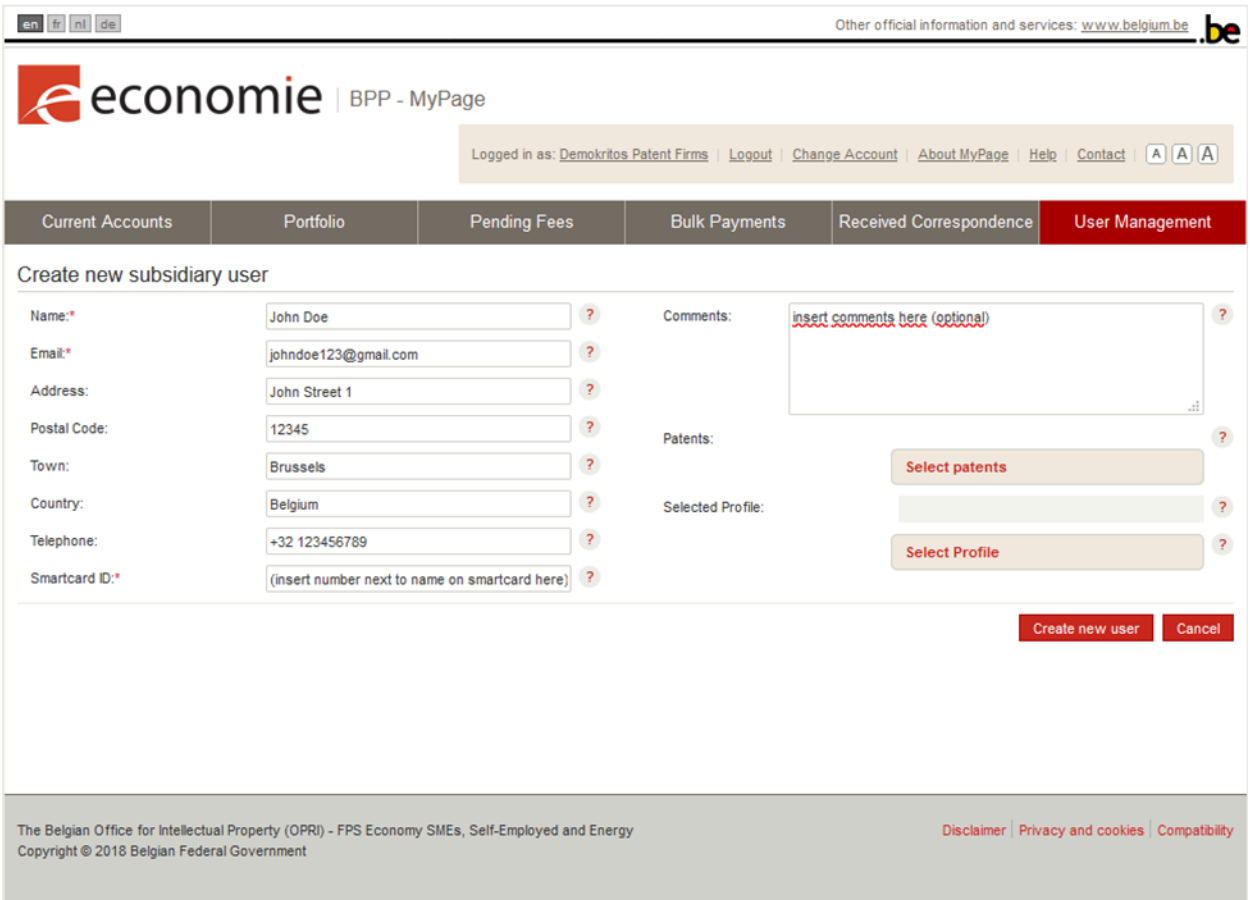

- 1. Vous devez fournir le nom de l'utilisateur (indiqué sur sa carte à puce), son adresse e-mail et son identifiant de carte à puce. Remarque : un lien d'inscription sera envoyé à cette adresse e-mail
- 2. Cliquez sur le bouton "Sélectionner les brevets" et attribuez les brevets auxquels l'utilisateur doit avoir accès (cliquez sur les brevets choisis et appuyez sur "Sélectionner") Vous pouvez également cliquer sur le bouton "Tout attribuer » ; cela donne automatiquement à l'utilisateur subsidiaire l'accès à tous vos brevets actuels et futur.
- 3. Sélectionnez le profil utilisateur à attribuer à l'utilisateur
- 4. Cliquez sur le bouton "Créer un nouvel utilisateur"

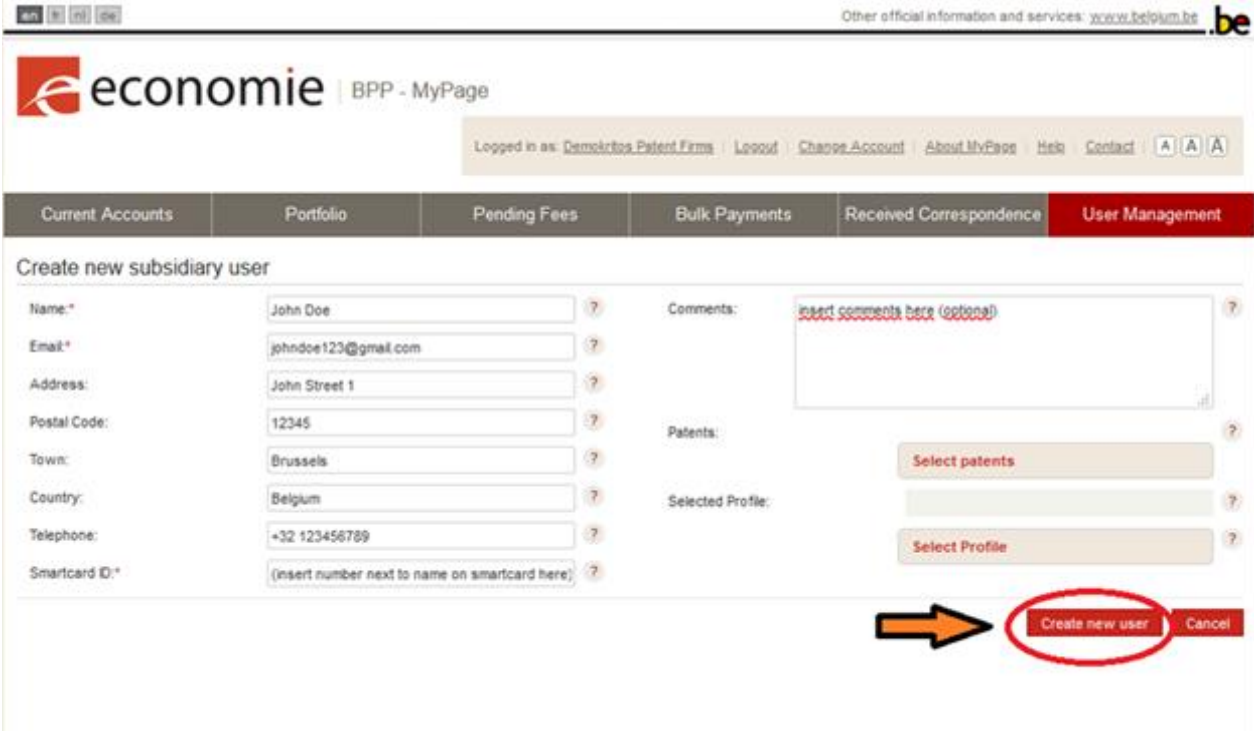

Vous pouvez également modifier un utilisateur existant et ses droits:

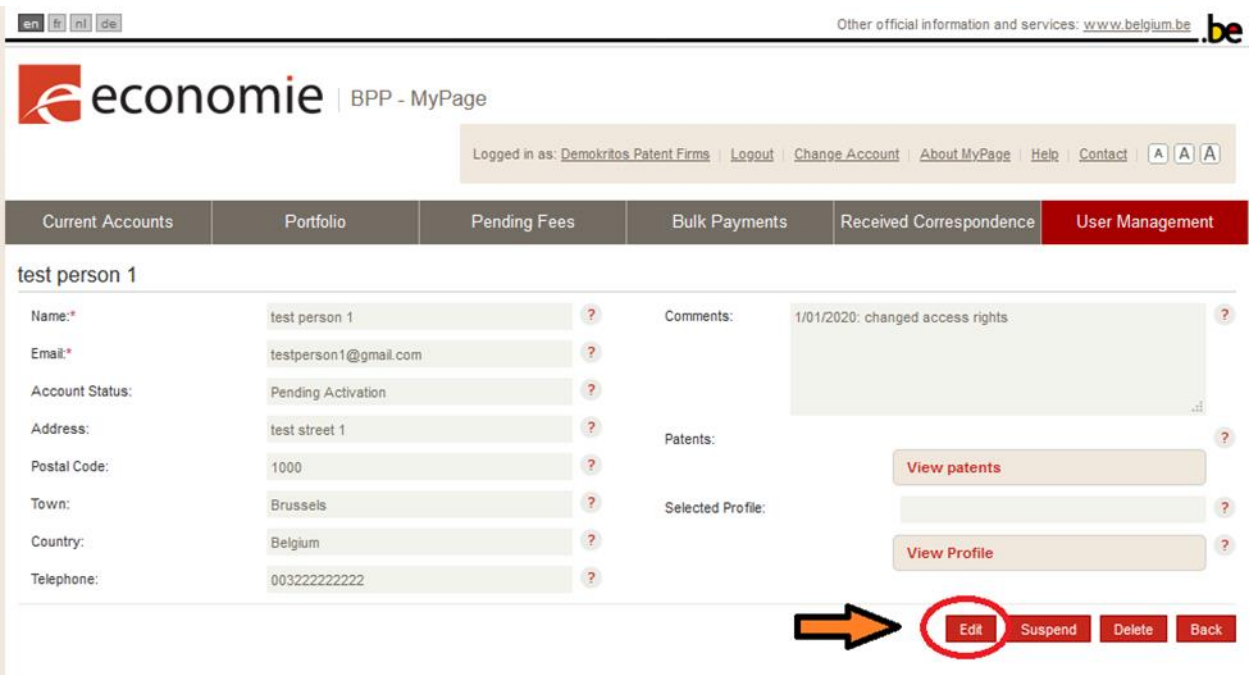

- 1. Sélectionnez l'utilisateur (cliquez sur le nom) à éditer
- 2. Cliquez sur le bouton "Modifier"
- 3. Facultatif : remplissez les champs de texte / notez les commentaires
- 4. Modifiez le profil utilisateur attribué à la personne
- 5. Cliquez enfin sur le bouton "Mettre à jour" si vous souhaitez appliquer le changement. Cliquez sur "Annuler" si vous souhaitez annuler les modifications.

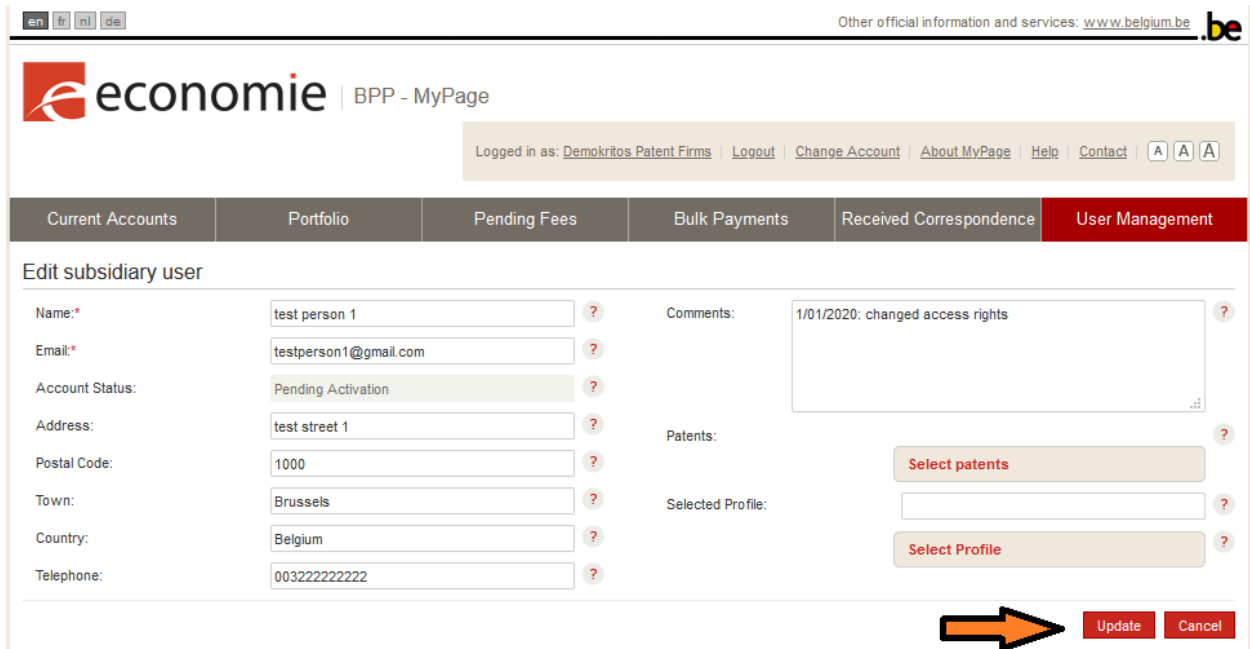

Enfin, vous pouvez également suspendre l'accès d'un utilisateur :

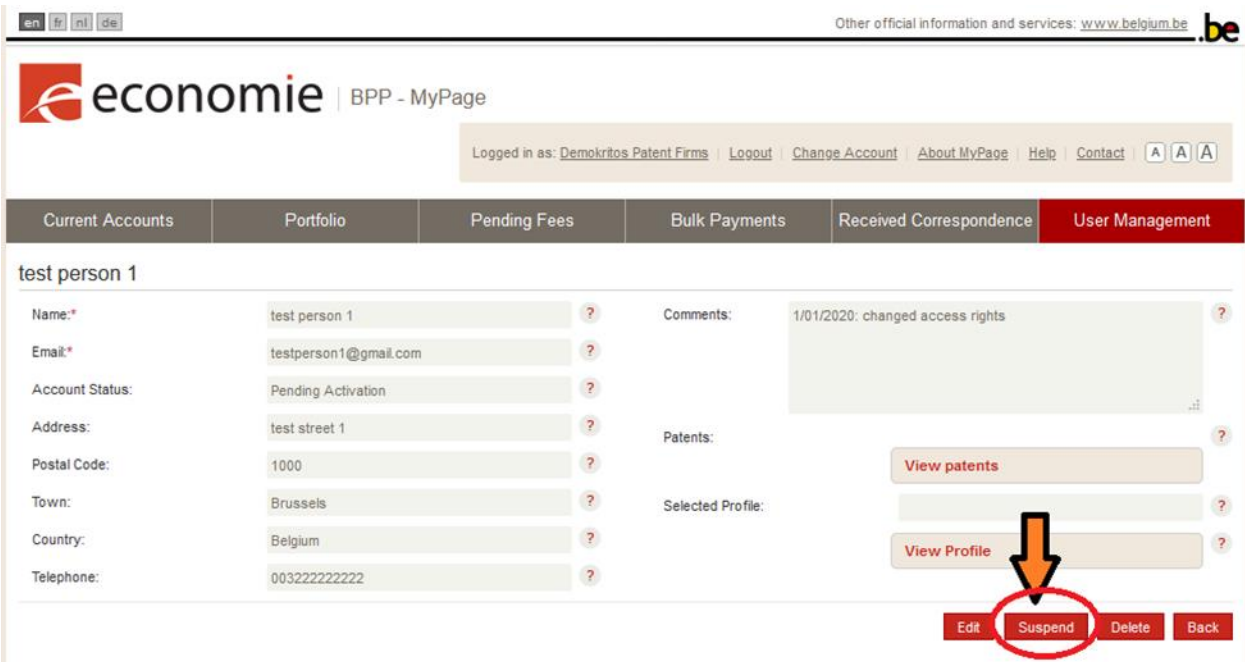

- 1. Sélectionnez l'utilisateur que vous souhaitez modifier
- 2. Cliquez sur le bouton « Suspendre » ou « Annuler la suspension »

L'annexe 2 à la page 30 et suivantes donne un aperçu des différents droits que vous pouvez accorder.

#### <span id="page-26-0"></span>Annexes :

<span id="page-26-1"></span>Annexe 1 : XML XML signifie « eXtensible Markup Language »

Il s'agit d'un langage descriptif utilisé pour organiser les données dans le but d'échanger des données entre machines.

#### <span id="page-26-2"></span>Structure d'un ordre de paiement XML

La structure d'un ordre de paiement XML vous semble un peu différente

- Envoyez votre XML par e-mail
- Transférez votre XML via MyPage

Dans MyPage, les informations sur l'ID du payeur et la date de réception ne sont pas nécessaires.

Voici à quoi ressemble un ordre de paiement XML valide :

<?xml version="1.0" encoding="UTF-8"?>

<PaymentOrder>

<DebitLaterDate>DATE</DebitLaterDate>

<PaymentOrderReference>REF</PaymentOrderReference>

<PaymentOrderRecord>

<CaseNumber>NUMBER</CaseNumber>

<CaseType>TYPE</CaseType>

<Fee>

<FeeType>FEECODE</FeeType>

<Amount>AMOUNT</Amount>

<PenaltyAmount>AMOUNT</PenaltyAmount>

</Fee>

</PaymentOrderRecord>

</PaymentOrder>

Deux types de données se distinguent au sein de cette structure :

Les données relatives à l'ordre de paiement dans son ensemble sont affichées en rouge. Examinons les deux détails fournis au début de chaque ordre de paiement xml :

#### <DebitLaterDate>DATE</DebitLaterDate>

Il s'agit d'un élément facultatif que vous pouvez utiliser si vous souhaitez débiter l'ordre de paiement ultérieurement. Cependant, la date ne peut pas être postérieure à 5 jours après le jour où l'ordre de paiement a été téléchargé. La DATE doit être formatée comme suit : aaaa-mm-jj.

<PaymentOrderReference>REF</PaymentOrderReference>

#### REF est la référence de l'organisme payeur pour l'ordre de paiement.

Les données concernant l'ordre de paiement et les différentes taxes associées à l'ordre de paiement sont indiquées en bleu.

Le NUMÉRO est le numéro d'identification du brevet (belge ou européen) ou du certificat complémentaire de protection pour lequel une taxe est payée. Cela dépend du type de brevet :

- Pour un brevet national : numéro de demande BEyyyy / nnnn ou yyyy / nnnnn
- Pour un brevet européen : le numéro de la publication (sans « EP » avant le numéro)
- Pour un certificat complémentaire de protection : le numéro de demande : yyyyC / nnnn ou nnCnnnn

Le fichier TYPE peut être :

- Brevet national : NP
- Traité de coopération en matière de brevets : PCT
- Certificat complémentaire de protection : CCP
- Validation du brevet européen : EPV

Le FEECODE dépend du type de taxe et du type de fichier.

Par exemple :

- Taxes annuelles pour les brevets nationaux : F106 à F123
- Taxes annuelles pour les brevets européens : F503 à 520
- Taxes annuelles pour CCP basées sur un brevet national : F406 à F410
- Taxes annuelles pour les CCP basés sur un brevet européen : F412 à F416

AMOUNT est le montant de la taxe exprimé sous forme d'entier. La balise <PenaltyAmount> AMOUNT </PenaltyAmount> est facultative et ne doit être utilisée que si une taxe supplémentaire est payable. MONTANT est le montant de la taxe supplémentaire exprimé en entier 85 ou 230 euros).

### Problèmes les plus courants avec les fichiers XML :

#### *Pour les brevets belges et les demandes de brevets belges :*

«BE » est absent d'un numéro de brevet national ou «BE » est d'un numéro de brevet national alors qu'il ne devrait pas y figurer. Rappel :

- Jusqu'au numéro 2014/0656 -> pas de «BE »
- A partir du numéro BE2014 / 0657 -> «BE »

Les numéros de publication ne doivent pas être utilisés pour les brevets nationaux : utilisez le numéro de demande

#### *Pour les brevets européens validés en Belgique :*

Les numéros de la demande ne doivent pas être utilisés pour les brevets européens validés en Belgique : utilisez le numéro de la publication. "EP" ne doit pas être indiqué pour le numéro d'un brevet européen.

#### *Pour les certificats complémentaires de protection :*

Les codes des taxes CCP dépendent du type de brevet de base.

# <span id="page-29-0"></span>Annexe 2 : Droits d'accès

Cette annexe contient les droits d'accès qu'un utilisateur parent peut accorder aux comptes des utilisateurs subsidiaires.

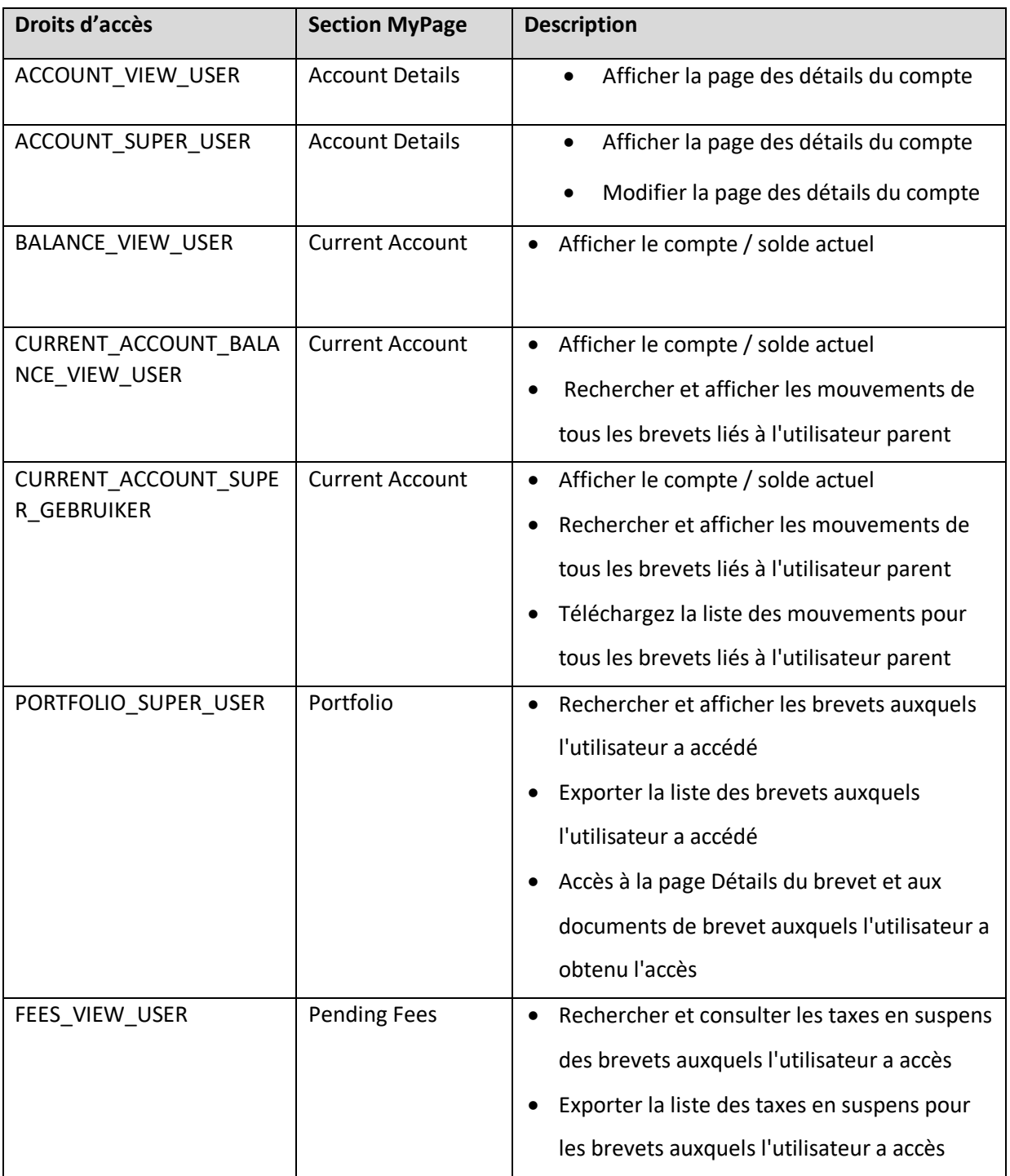

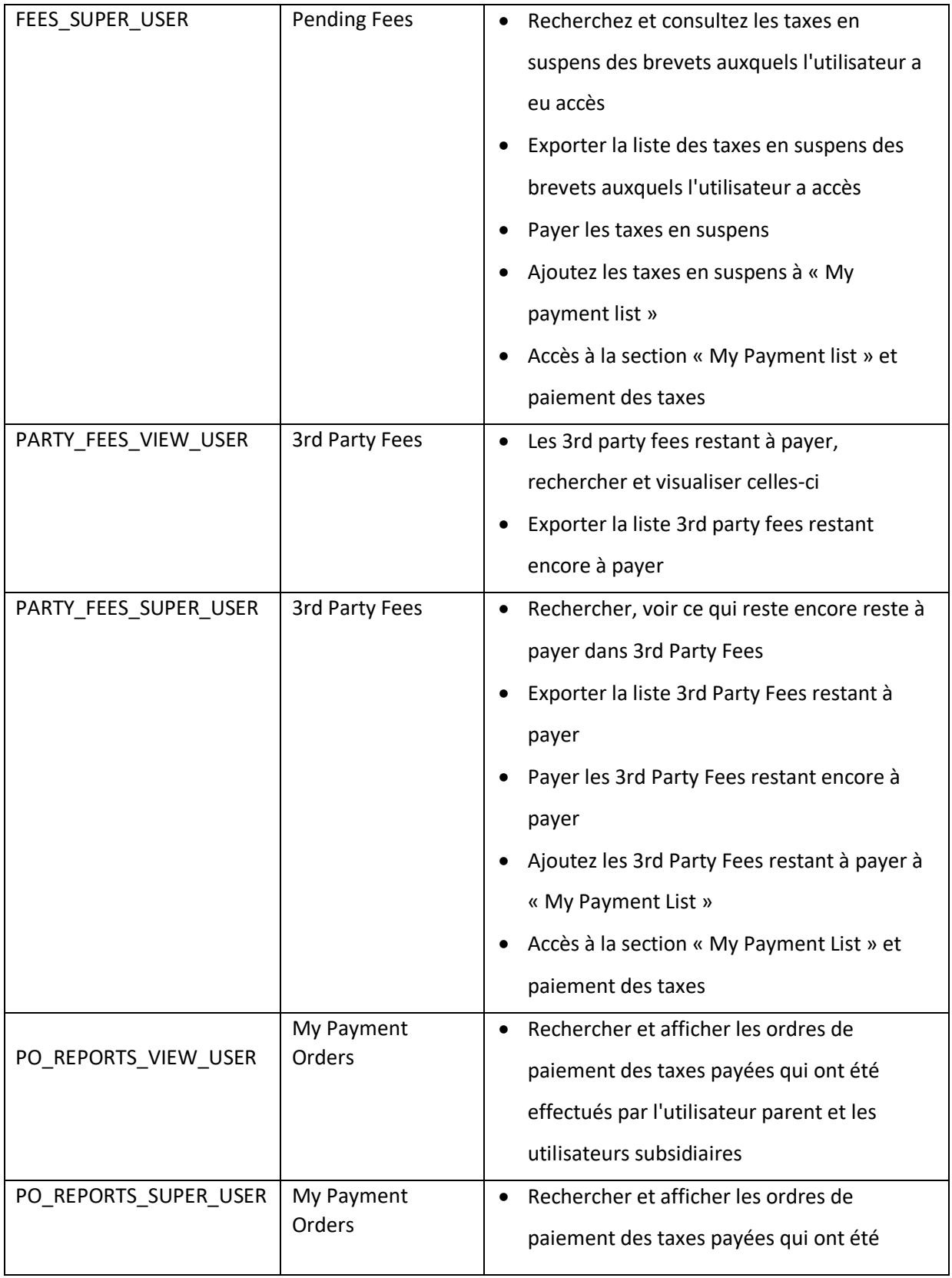

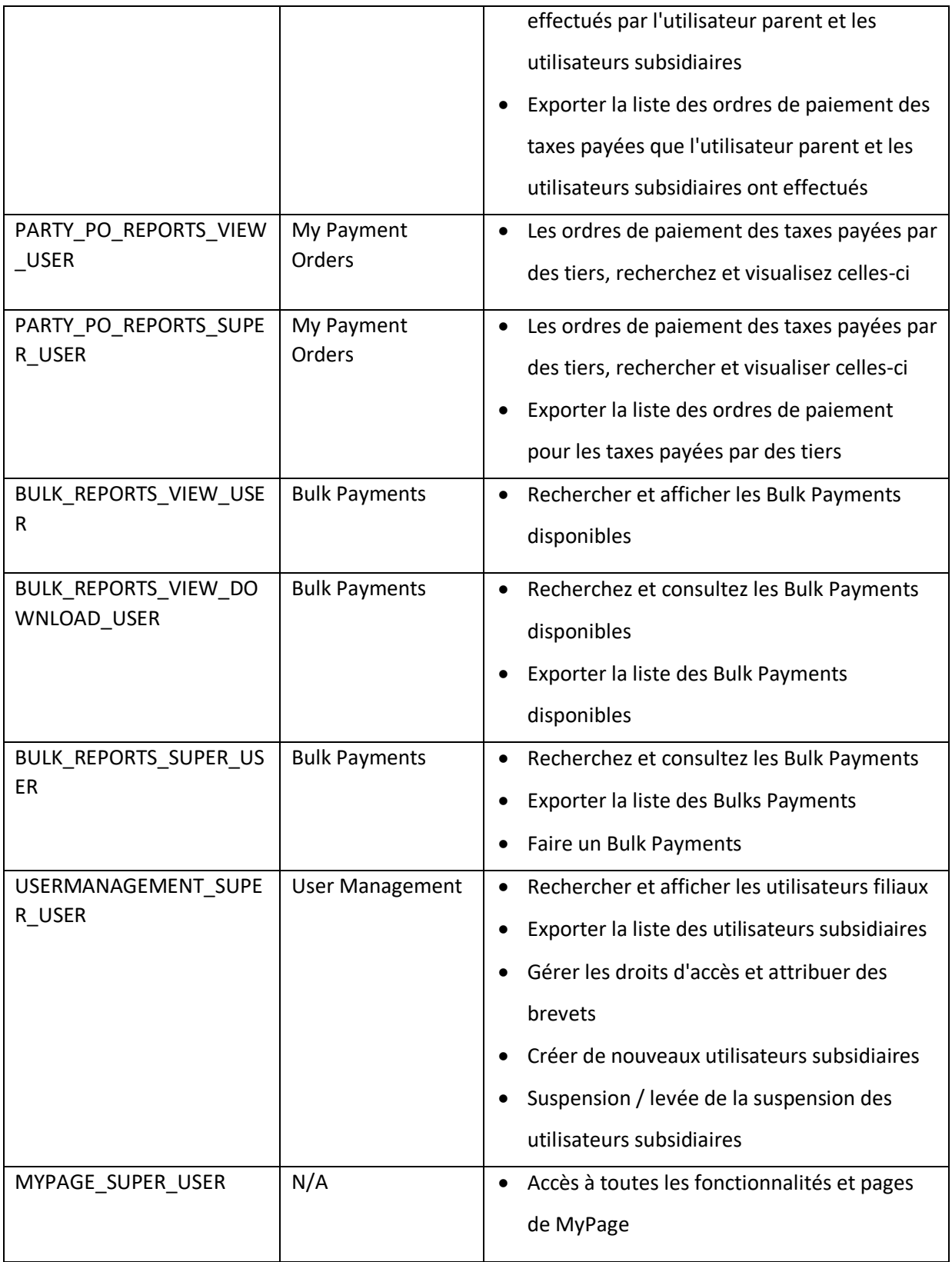

#### <span id="page-32-0"></span>Annexe 3 : Glossaire

#### <span id="page-32-1"></span>Current Accounts

#### Filter movements

**Application Reference**: il s'agit de la référence d'un brevet et pas d'une référence d'ordre de paiement.

**Reception date** : Il s'agit de la date de l'ordre de paiement excepté lorsque nous recevons un « versement de votre part » ou lorsque nous effectuons un remboursement, dans ces cas ce sera la date de création dans BPP qui sera utilisée.

**Status** : Cela correspond au statut de l'ordre de paiement ; si l'ordre de paiement est introduit via MyPage et que celui-ci n'a pas encore été traité, le statut est « Reserved ». Lorsque l'ordre de paiement a été traité, le statut passe à « Validated ». *Lorsque l'ordre de paiement a été enregistré, le statut passe a « Accounted ».* 

#### List of movements

**Accounted Date** : c'est la date à laquelle le paiement est traité sur le plan comptable (moins important pour le client, voire sans importance pour lui).

**Application Reference** : voir « Application Reference » dans Filter movements.

**Reception Date** : voir « Reception Date » dans Filter movements.

**Status** : Voir « Status » dans Filter movements.

#### <span id="page-32-2"></span>Portfolio

#### Filter patents

**Application Reference** : voir « Application Reference » dans Filter movements.

#### List of Patents

**Pending Correspondence** : si le symbole de cette colonne est de couleur rouge, vous pouvez cliquer dessus et vous irez automatiquement dans l'onglet « Received Correspondence ». Cela signifie qu'il existe une correspondance dans MyPage concernant ce brevet.

**Pending Fees** : si le symbole dans cette colonne est de couleur rouge, vous pouvez cliquer dessus et vous irez automatiquement dans l'onglet « Pending Fees » ; vous pouvez alors procéder immédiatement au paiement des taxes. Si le symbole est gris, cela signifie qu'il n'existe pas de taxe en attente actuellement.

# <span id="page-33-0"></span>Pending Fees

#### My pending fees – filter pending fees

**Application Reference**: voir « Application Reference » dans Filter movements.

#### My pending fees – list of pending fees

**Add to 'My Payment List'** : après avoir coché une ou plusieurs taxes annuelles/surtaxtes, vous pouvez cliquer sur le bouton « Add to My Payment List » et ainsi créer une liste de taxes à payer. Cette liste peut être consultée dans le sous-onglet My Payment List.

**Make Payment Order** : après avoir coché une ou plusieurs taxes annuelles/surtaxtes, vous pouvez cliquer sur le bouton « Make Payment Order » et ainsi créer un ordre de paiement.

#### My payment orders

**Creation Date** : date à laquelle l'ordre de paiement a été créé.

**Debit Date** : date à laquelle le montant de l'ordre de paiement est débité (si l'option « debit later date » est sélectionnée, cela sera la « Debit Date »). Si vous ne sélectionnez pas cette option, la « Debit Date » sera la même que la « Creation Date ».

#### My Payment List

**Make Payment Order** : la liste que vous avez faite dans le sous-ongelt « Pending Fees » - « Add to my Payment List » apparaîtra ici ; vous pouvez en faire un ordre de paiement en cliquant sur le bouton « Make Payment Order ».

**Remove Fees** : en cliquant sur ce bouton, vous effacer la liste faite dans le sous-onglet « My Pending Fees  $v - w$  Add to my Payment List  $v$ .

#### <span id="page-33-1"></span>Bulk Payments

**Make bulk payment** : via ce bouton vous pouvez charger un fichier XML.

**Reference** : c'est la référence du paiement groupé (bulk payment).

#### <span id="page-33-2"></span>Received Correspondence

#### Filter letters/notifications

**Case Number** : ce filtre qui renvoie à la colonne « Application Number » n'affichera quelque chose que pour des lettres concernant un brevet spécifique (comme un « Request For Change » pour des lettres concernant des brevets nationaux).

**Letter/notification Type** : Vous avez ici le choix entre différentes lettres et messages.

**Reference** : La référence figurant dans la lettre en tant que « votre référence ».

#### List of letters/notifications

**Application Number** : voir Case Number dans filtre letters/notifications ; ce n'est utilisé qu'en cas de RFC, c'est en réalité le numéro de dossier.

**Attachments** : Vous pouvez ici ouvrir des annexes éventuelles en cliquant sur l'icône PDF.

**Reference** : voir reference dans le filtre letters/notifications

# <span id="page-34-0"></span>User Management

**Access rights** : Les différentes sortes de droits d'accès que vous pouvez accorder à un utilisateur subsidiaire.

**Account status** : ce filtre renvoie au statut de la demande ; « Activated » est le statut d'un profil d'utilisateur activé (l'utilisateur peut jouir des droits qui lui ont été accordés). « Pending activation » est le statut d'une demande devant encore être validée par e-mail d'activation. Le statut « Suspended » indique que les droits accordés auparavant à l'utilisateur sont suspendus. Cela peut être annulé.

**Selects patents** : vous pouvez donner/suspendre l'accès à certains brevets.